## **AHCI Modus nachträglich aktivieren**

Wenn Sie Windows 7 oder Windows 8 installiert haben, ohne zuvor den Controller auf AHCI eingestellt zu haben, läuft das System im alten IDE-Modus. Durch diese Fehleinstellung verringert sich die Leistung der SSD. Um in den vollen Genuss der maximalen Leistung zu kommen sollte der Controller in der Regel vor der Installation des Betriebssystems auf AHCI eingestellt werden.

Wenn Sie die Einstellung nach der Installation vornehmen verabschiedet sich Windows während des Startvorgangs mit einem Blue-Screen (BSOD).

Mit dem **Microsoft Fix it 50470** das die **KB-Nummer 922976** trägt klappt die nachträgliche Umstellung dennoch.

<http://support.microsoft.com/kb/922976/de>

Laden Sie das die Datei herunter und führen diese aus. Stimmen Sie den Lizenzbedingungen zu und klicken auf **Weiter**.

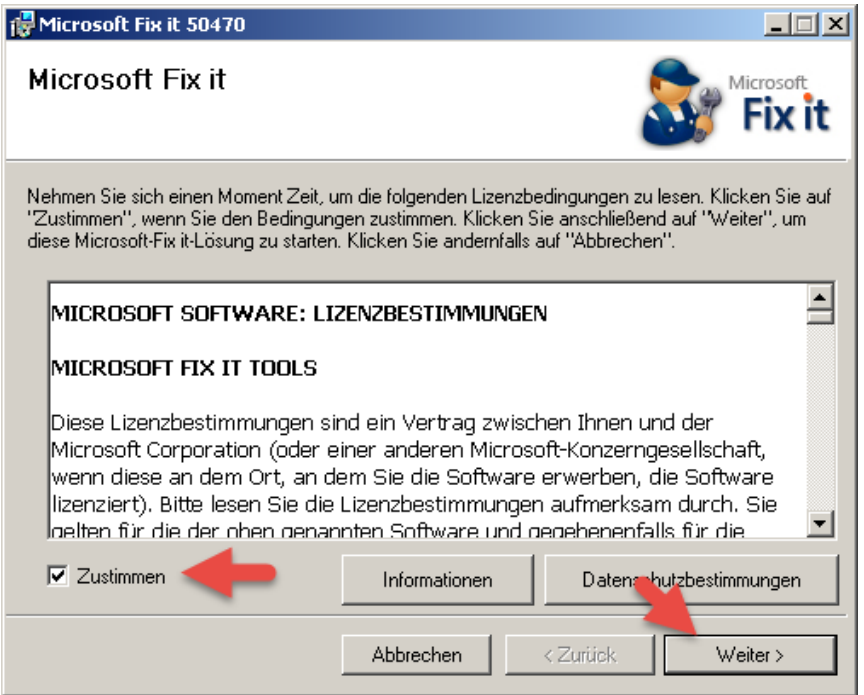

Es wird ein Wiederherstellungspunkt erstellt sofern Sie den Dienst (Funktion) nicht deaktiviert haben.

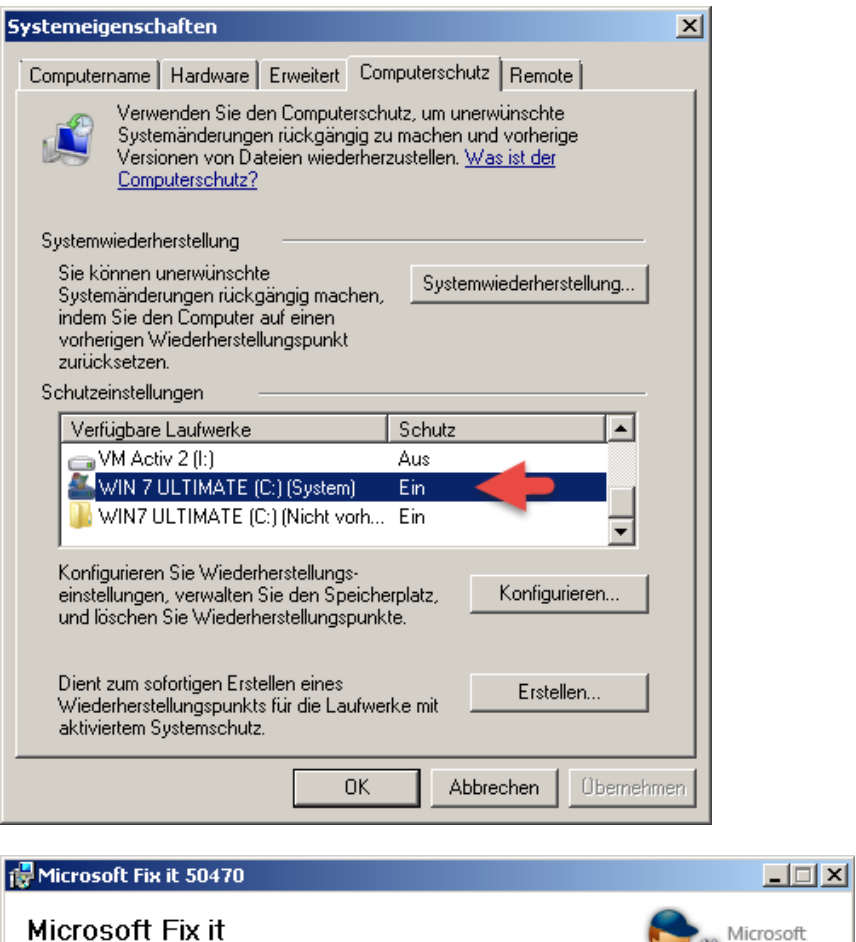

![](_page_1_Picture_24.jpeg)

## **AHCI Modus nachträglich aktivieren**

Nach der Erstellung des Wiederherstellungspunktes wird die Installation abgeschlossen .

![](_page_2_Picture_35.jpeg)

Jetzt stellen Sie im BIOS den Controller von IDE auf AHCI um und speichern die Einstellungen ab.

## **Beispielbild:**

![](_page_2_Picture_36.jpeg)

Beim nächsten Neustart wird der AHCI Treiber automatisch installiert und eingerichtet.